Questo quadro si compone di due facciate che contengono i dati del contribuente e la sottoscrizione della dichiarazione.

In particolare la seconda facciata è suddivisa in diverse sezioni: tipo di dichiarazione, dati del contribuente, dati del dichiarante se diverso dal contribuente, la firma della dichiarazione, l'impegno alla presentazione telematica, il visto di conformità e infine la sottoscrizione dell'organo di controllo.

La maggior parte dei dati richiesti nel frontespizio proviene dall'anagrafica della ditta.

**Il corretto inserimento dei dati in anagrafica è quindi un requisito fondamentale per l'esatta compilazione del frontespizio**.

#### **Sezione "Firma della Dichiarazione"**

## *Casella Esonero dall'apposizione del visto di conformità*

La casella "Esonero dall'apposizione del visto di conformità" deve essere barrata nel caso in cui il contribuente sia esonerato dall'apposizione del visto di conformità ai sensi dell'art. 9 bis, comma 11, lettere a) e b), del D.L. 50/2017.

La casella deve essere compilata manualmente dall'utente qualora lo ritenga opportuno. Per visionare il punteggio ISA ottenuto nella dichiarazione dei Redditi del precedente periodo d'imposta è necessario cliccare il pulsante "Verifica esonero apposizione visto conformità".

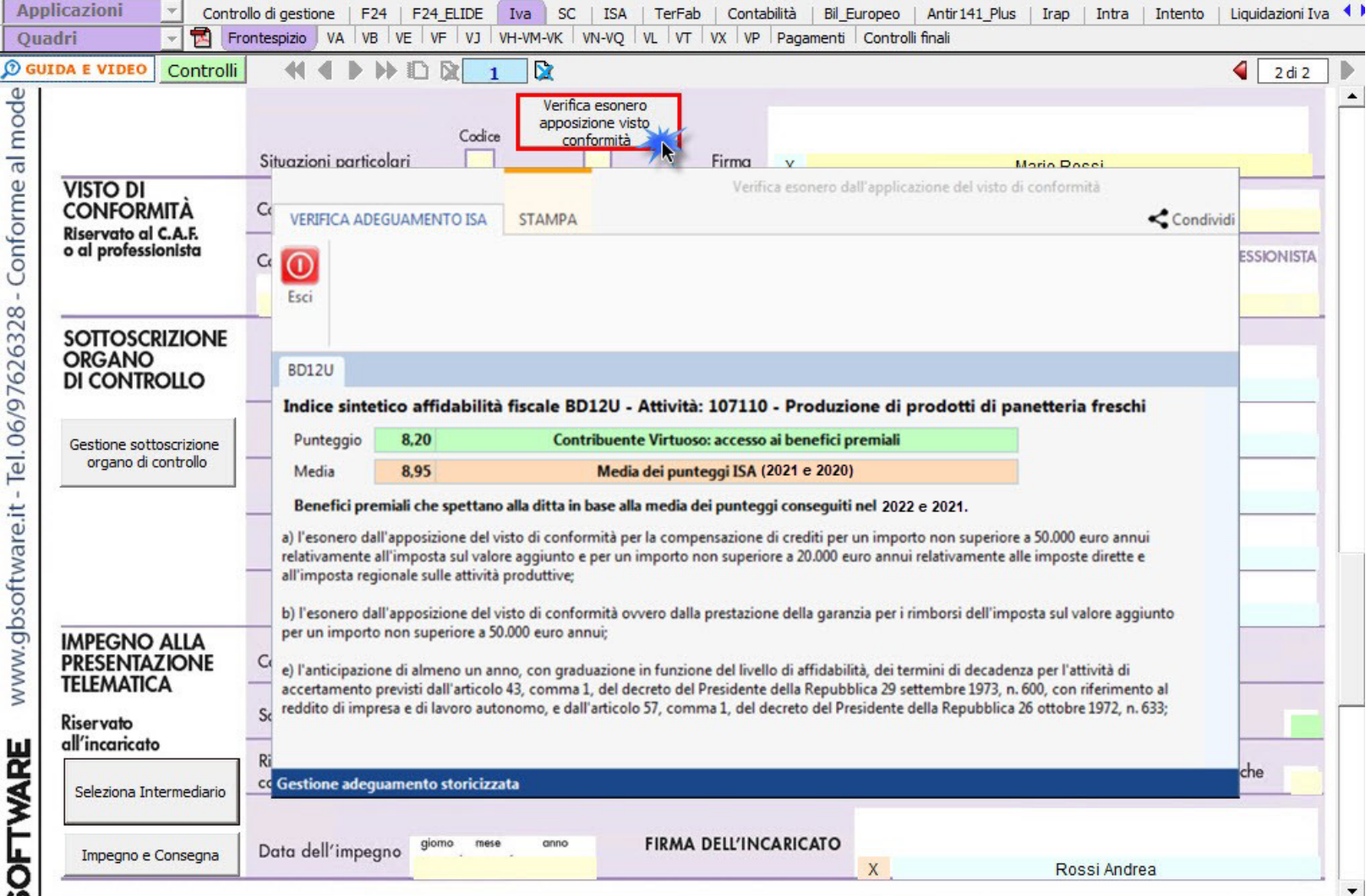

### *Casella Firma*

Nella sezione per default viene riportato, nel campo "**Firma del Dichiarante**", il nome del soggetto firmatario.

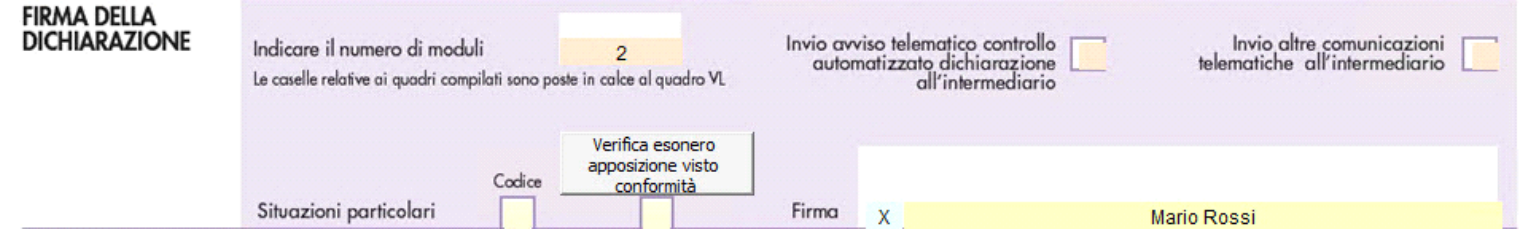

Questa opzione è facoltativa, infatti, per chi non volesse riportare il nome del soggetto firmatario in questo campo, è necessario andare nella gestione  $\sqrt{2}$ 

"OPZIONI" ed eliminare il check da "**Stampa il nome ed il cognome del firmatario della dichiarazione**"

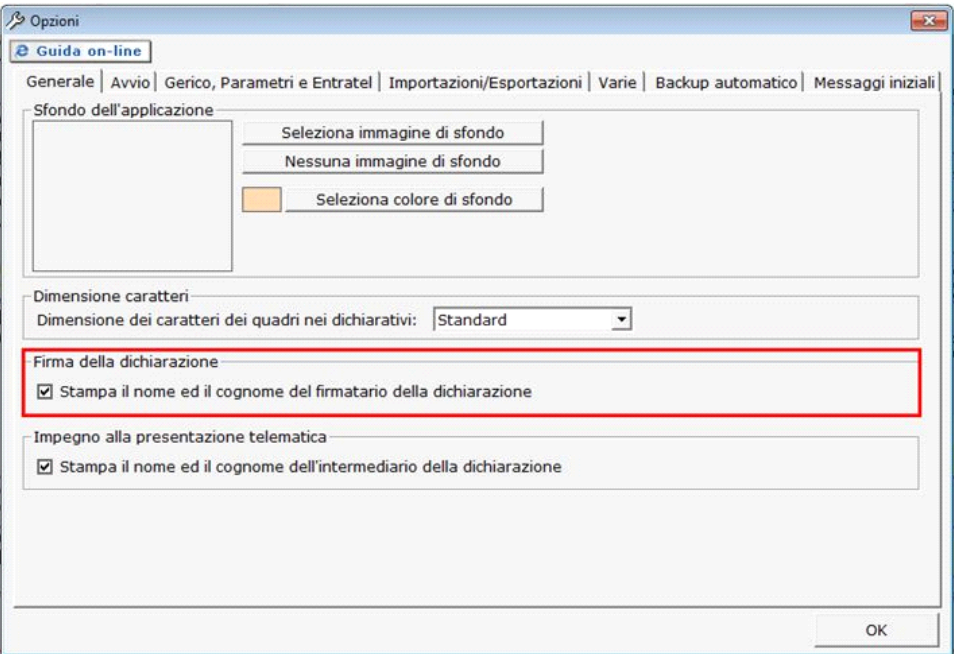

# **Sezione "Sottoscrizione Organo di controllo"**

In sezione sono riportati in automatico i dati dei Sindaci/Revisori precedentemente caricati in Anagrafica ditte, nella Tab "**Firmatario e Soci**" alla situazione attuale.

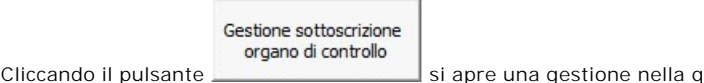

Cliccando il pulsante si apre una gestione nella quale e possibile importare i Sindaci/Revisori e scaricarli nella sezione del frontespizio.

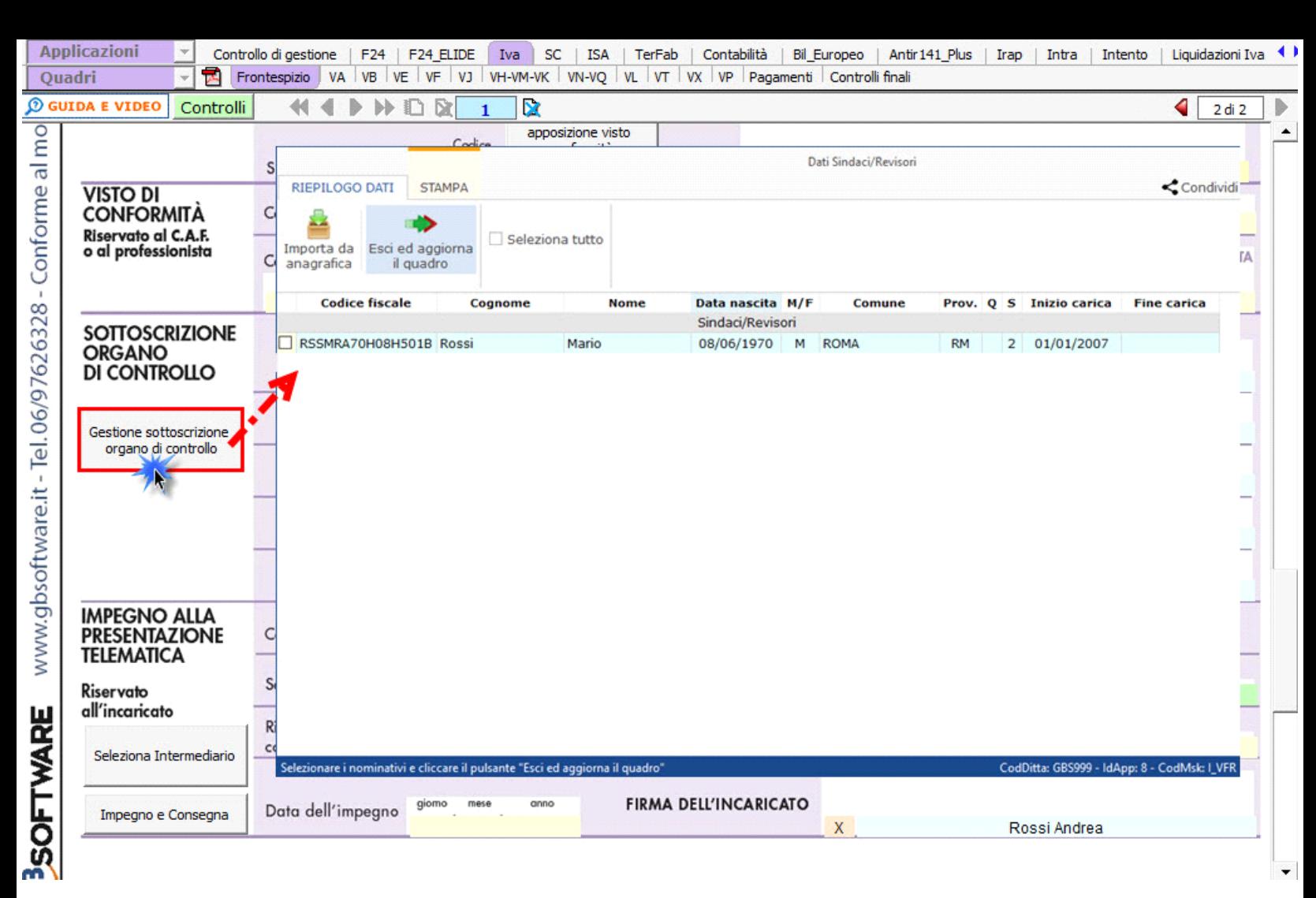

**N.B:** Alla prima apertura del quadro, se ci sono dei Sindaci/Revisori in Angrafica, il software avverte con un messaggio l'utente della presenza degli stessi.

### **Sezione "Impegno alla presentazione telematica"**

Per la compilazione della sezione "**Impegno alla presentazione telematica**" si deve utilizzare la gestione intermediari che si apre dal pulsante Seleziona Intermediario .

Nella gestione intermediari devono essere inseriti gli intermediari con tutti i dati che vengono richiesti all'interno della stessa.

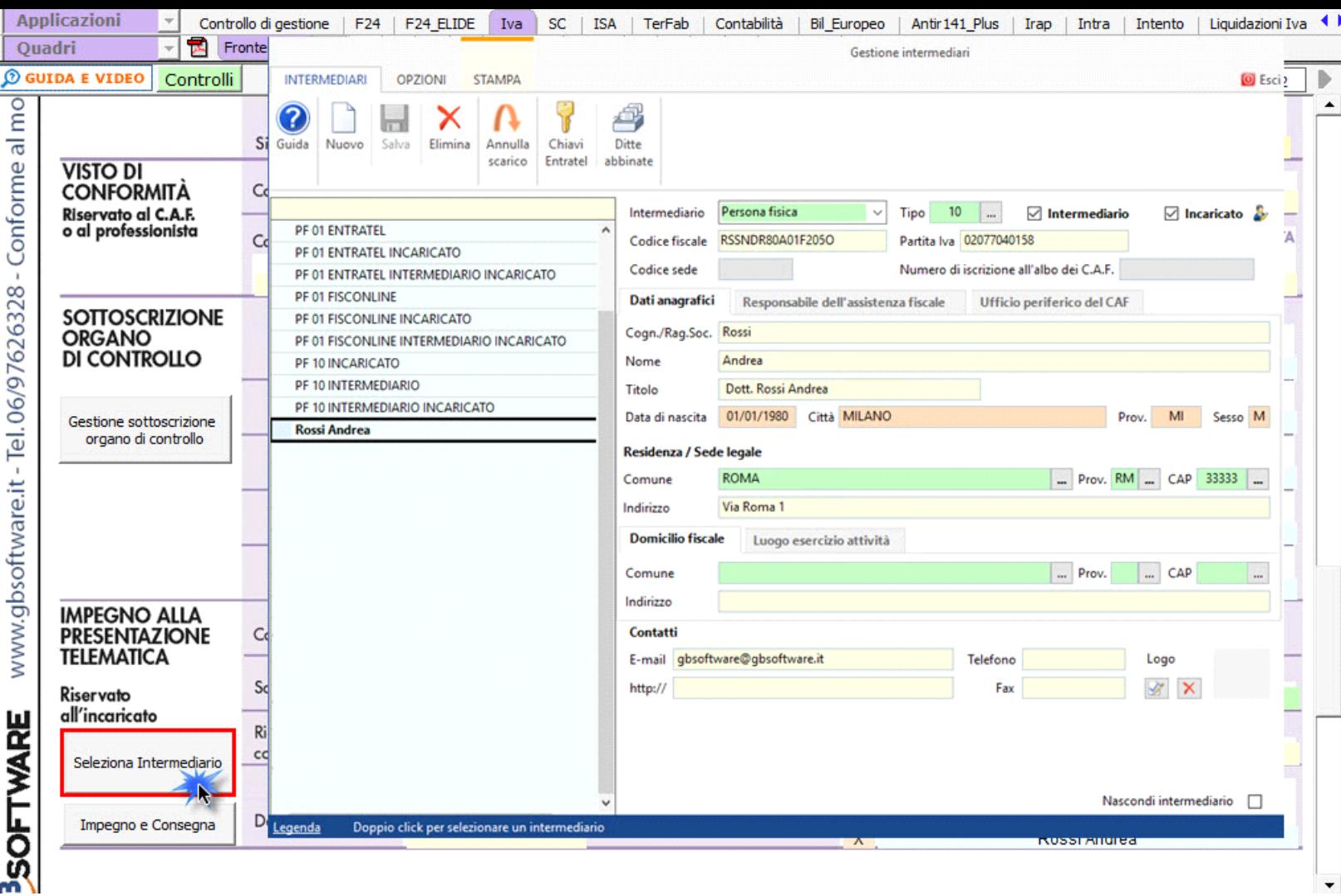

Per il funzionamento dettagliato della gestione si rimanda alla **guida on-line** presente nella maschera.

Nella sezione per default viene riportato, nel campo "**Firma dell'incaricato**", il nome del soggetto intermediario.

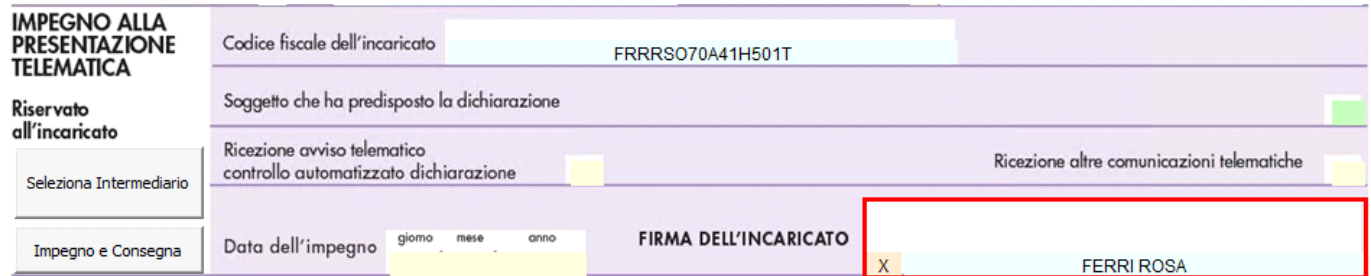

Questa opzione è facoltativa, infatti, per chi non volesse riportare il nome del soggetto intermediario in questo campo, è necessario andare nella gestione  $\mathcal{S}$ 

"OPZIONI" ed eliminare il check da "**Stampa il nome ed il cognome dell'intermediario della dichiarazione**".

**N.B:** Qualora l'intermediario sia stato abbinato alla ditta, precedentemente all'abilitazione dell'applicazione, il suo codice fiscale è riportato in automatico all'interno del frontespizio del dichiarativo. Nel caso si desideri impostare un altro intermediario accedere alla "Gestione Intermediari" e procedere alla modifica.

### *Impegno e Consegna*

Per poter procedere con la produzione del modulo IMPEGNO e CONSEGNA è necessario:

1 Selezionare l'intermediario, cliccando nell'apposita gestione "Seleziona Intermediario".

- 2 Selezionare il "Soggetto che ha predisposto la dichiarazione" facendo doppio click nell'apposito campo.
- 3 Inserire la data dell'impegno.

Impegno e Consegna

Successivamente, il software abiliterà la gestione "IMPEGNO e CONSEGNA", che si attiva dal pulsante .

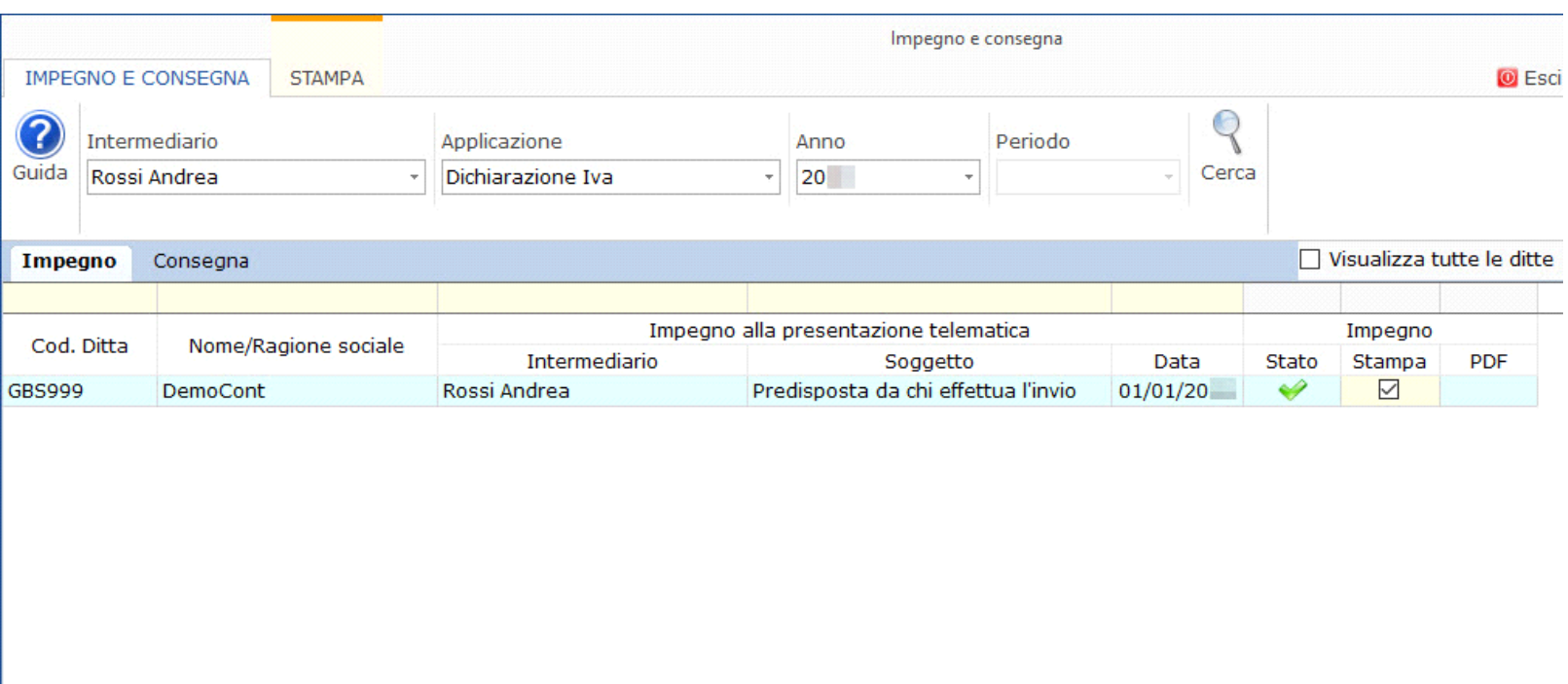

Ditta: GBS999 Descrizione: IVA Anno imposta: 20

Per il funzionamento dettagliato della gestione si rimanda alla quida on-line presente nella maschera.

N° doc. 38075 - aggiornato il 18/01/2023 - Autore: GBsoftware S.p.A

GBsoftware S.p.A. - Via B. Oriani, 153 00197 Roma - C.Fisc. e P.Iva 07946271009 - Tel. 06.97626336 - Fax 075.9460737 - [email protected]